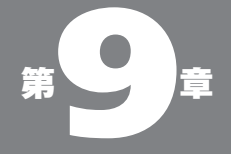

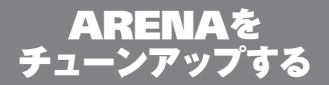

### 09-01

ウインドウに ピクチャやパターン を敷く

## ●ウインドウにピクチャを敷く

ウインドウ(メールボックスとフォルダ)の背景にピクチャ を敷くことができる。ただしウインドウがリスト表示に なっている場合は敷いても表示されないので、実質的 にはアイコン表示にしているウインドウだけが対象にな る。たいていのメールボックスはリスト表示にするの が普通だろうから、現実には TOP ウインドウと、いく つかのメールボックスを分類のためにあつめたフォル ダが"ピクチャを敷く"対象になるだろう。

ピクチャの敷き方は簡単で、画像ファイルを用意し ておいて、そのアイコンを貼り付けたい ARENA のフォ ルダ内にドラッグ&ドロップすればよい。

画像はウインドウの左上隅から貼り付けられる(ウイ ンドウのサイズに合わせて伸び縮みするわけではない)。従っ て、画像のサイズがウインドウより大きいと、一部分し か表示されないし、逆に、画像サイズがウインドウよ り小さいと、右側下側に"白地"の部分が見えてしま う。しかし、特に TOP ウインドウにあっては、日常的 にウインドウサイズを変更する性質のものではないの で、そんなに問題にはならないだろう。

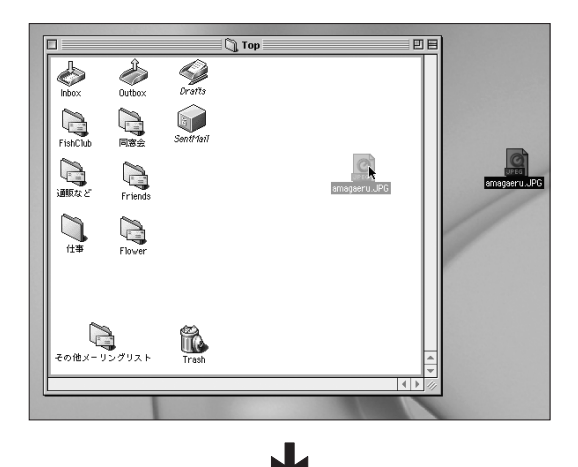

図 09-01 用意しておいた画像ファイ ルをウインドウ内にドラッグ &ドロップすると、画像が 貼り込まれる

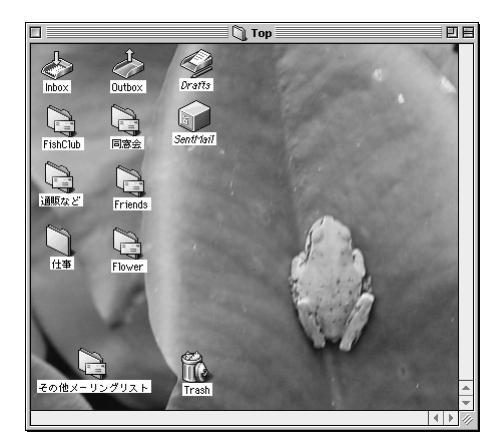

左上隅を起点として貼り込 まれるため、ウインドウサ イズを変更すると、余白が でてしまう。画像のサイズ に注意が必要だ

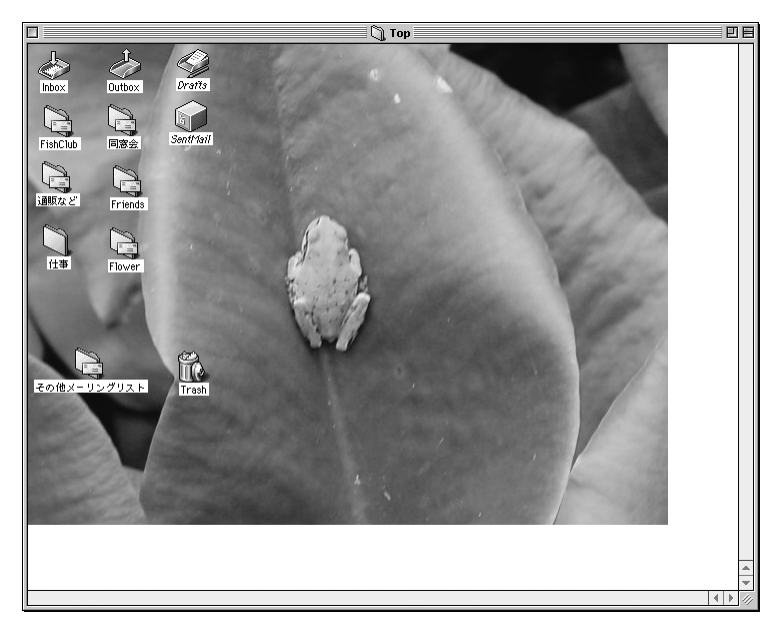

図 09-02 ARENA のフォルダの 「Users」-「Main」-「Top」 に「Picture.pict」というファ イルができている

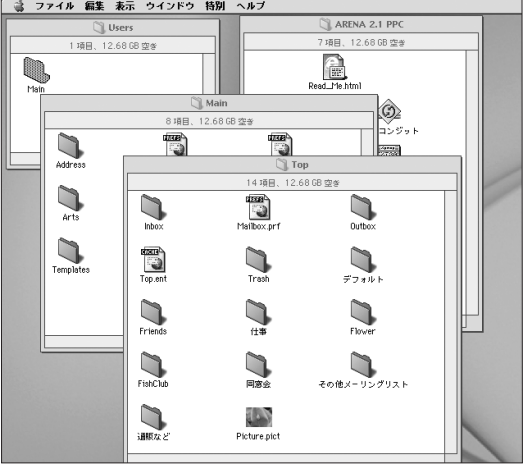

# ●ピクチャをタイルとして貼る

画像をドラッグ&ドロップする際、option キーを押 しながら行うと、画像は"タイル"として貼り付けられ る。なお、ピクチャが貼り込まれている場合はタイル より優先されるため、あらかじめ「Top」フォルダか ら「Picture.pict」を取り除いてからこの作業を行わ なければならない。

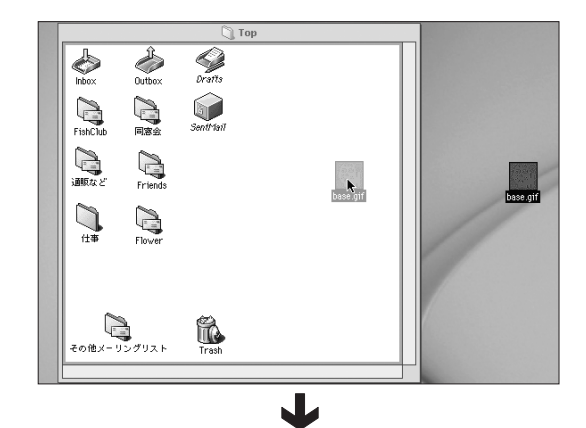

図 09-03 画像ファイルを option キーを押しながらドラッグ &ドロップすると、

パターンとして貼り込まれ る

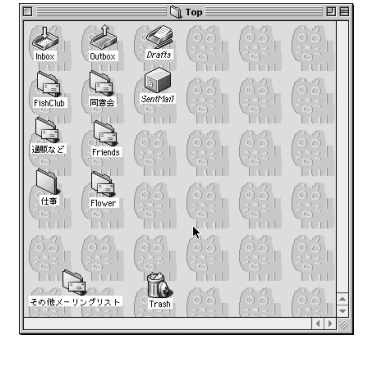

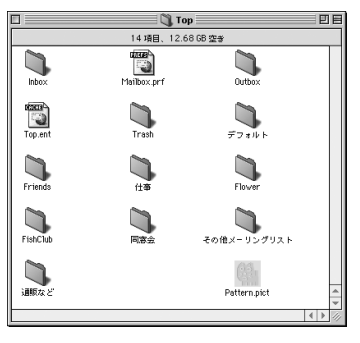

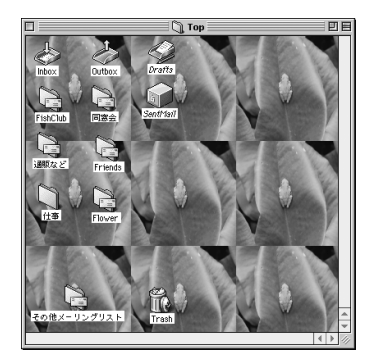

「Top」フォルダに 「Pattern.pict」という画像 ファイルができている

図 09-04 さきほど使った大きな画像 を option キーを押しなが らドラッグ&ドロップする と、このように縮小されて 貼り込まれる

この時、画像サイズが小さい場合はそのままタイルさ れるが、画像サイズが大きいと、130 ピクセル×130 ピクセルのサイズに縮小されてタイルされる。

## ●ピクチャを取り去る

貼り付けたピクチャ(またはパターン)を削除するには、 貼り付けたフォルダの"地"の部分(つまりアイコンが ない部分)でコンテクストメニューを出し、その「ピクチャ の削除」(または「パターンの削除」)から行う。

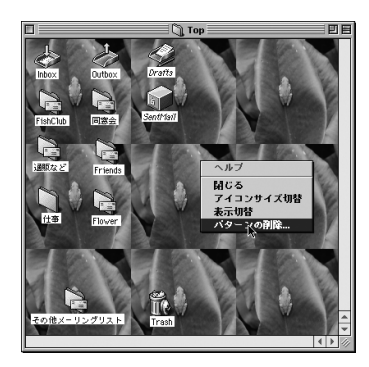

図 09-05 コンテクストメニューを 使ってピクチャやパターン を削除できる

## ●ピクチャのファイルはここにできる

先に述べたように貼り付けたピクチャ(パターン)の ファイルは、ARENA フォルダの中の「Users」フォ ルダ中にある、貼り付けたウインドウの名前のフォル ダ (たとえば TOP なら「TOP」)に、Picture.pict (また は Pattern.pict) という名前で生成されている。

もちろん、ウインドウにドラッグ&ドロップしなくても、 ここに直接この名前に付け替えた画像ファイルを置い てもよい。

### ●ドラッグ&ドロップでアイコンを変更する

メールボックスやフォルダ、メールのアイコンは簡単 にカスタマイズすることができる。

たとえば「同窓会」というメールボックスに、OS 標 準の「機能拡張」のアイコンを付けてみることにしよ う。Finder で「機能拡張」のアイコンを選択しておき、 command キーを押しながら、ARENA の「同窓会」 のアイコンの上にドラッグ&ドロップする。すると、そ の瞬間に「同窓会」のアイコンは変更される(Mac OS 8.5 以降、Mac OS X を含む)。

Mac OS 8.5より前のOSの場合は、直接ドラッグ& ドロップではできない。そこでいったん「スクラップブッ ク」にアイコンを貼り込んでから、ドラッグ&ドロップ する。

### 09-02

アイコンの変更

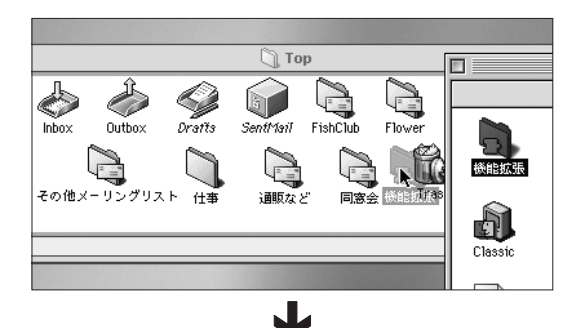

図 09-06 Finder のアイコンを command キーを押しなが ら ARENA のメールボック スなどのアイコンにドラッ グ&ドロップ

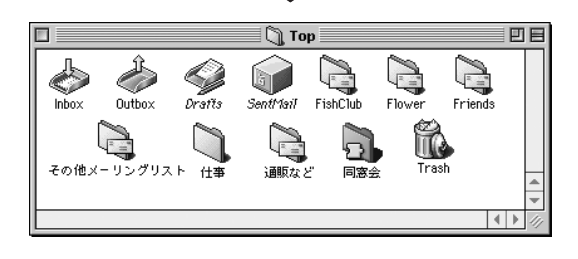

## ●オリジナルアイコンを削除する

オリジナルアイコンを削除するには、そのメールボッ クスなどのアイコンを選択しておいてコンテクストメ ニューを出して行う。オリジナルアイコンを削除すると、 もとの(ARENA 標準の)アイコンに戻る。

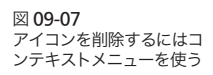

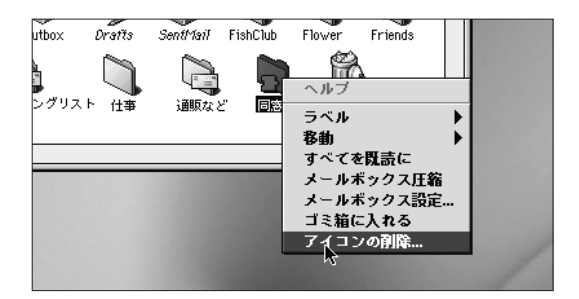

このアイコンファイルは、Finder の ARENA フォル ダのなかにある、そのメールボックスのフォルダの中 に「icon.pict」という名前で保存されている。このファ イルをゴミ箱に捨てることでオリジナルアイコンを削除 することも可能だ。

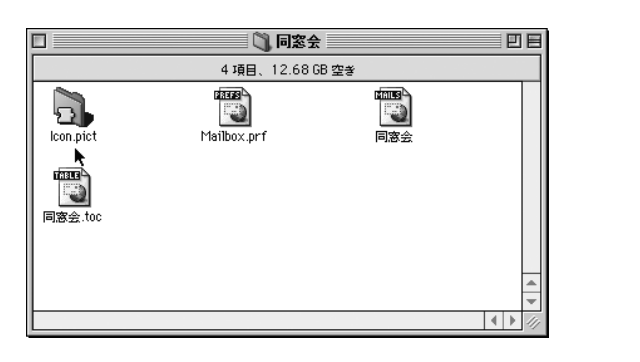

# ●ファイルを直接入れても大丈夫

今述べた"icon.pict というファイルが存在する"と いう特徴を利用して、各メールボックスのフォルダに

図 09-08 このファイルを直接削除し てもアイコンを取り去るこ とができる

直接ファイルを入れることでも、アイコンのカスタマイ ズは可能だ。

画像ソフトを使って32×32ピクセルのアイコン画像 を用意する(Mac OS 8.6 以降では 48×48 ピクセルでも可)。 この画像を PICT または PNG 形式で保存する。PNG 形式の場合はアルファチャンネルが使用できる。設定 したアルファチャンネルによって、アイコン画像はマス クされる。PICT の場合はアルファチャンネル機能が 使えないため、ARENA では画像右上隅のピクセルの 色を使って、自動的にマスクが生成される。

こうして作成したファイルを「icon.pict」または 「icon.png」という名前で各メールボックスのフォル ダに入れればよい。

## ●各種アイコンを一括して変更する

1つ1つのアイコンを個々に変更するのではなく、メー ルボックスや Trash など、ARENA の各種アイコンを 一括してカスタマイズする方法もある。

画像ソフトを使って 32×32ピクセルのアイコン画像 を用意する(Mac OS 8.6 以降では 48×48 ピクセルでも可)。 この画像を PNG 形式で保存する。

この保存したファイルを、以下に述べる名称で、 Finder の ARENA フォルダの中の「Arts」フォルダ の「Mailbox」に保存する。

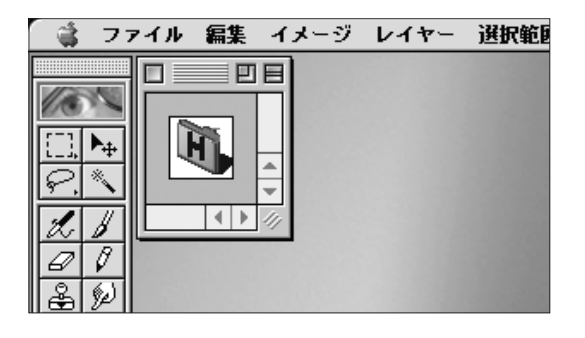

図 09-09 画像ソフトを使ってアイコ ンの画像ファイルを用意す る

09- ARENA をチューンアップする

たとえば「メールボックス」のアイコンをカスタマイ ズしたい場合は、アイコンの画像ファイル名は 「mailbox.png」(またはmailbox.pict)にする。

ところで「、Arts」フォルダは 2 箇所にある。「ARENA」 フォルダ直下と、各ユーザのフォルダの中だ。

図 09-10 Arts フォルダは 2 ヶ所にあ る

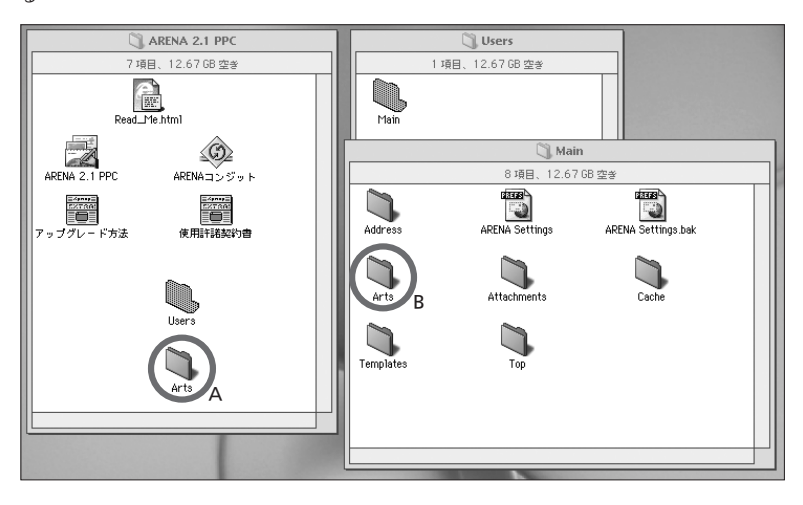

図 09-11 Arts フォルダの中に Mailbox フォルダがある

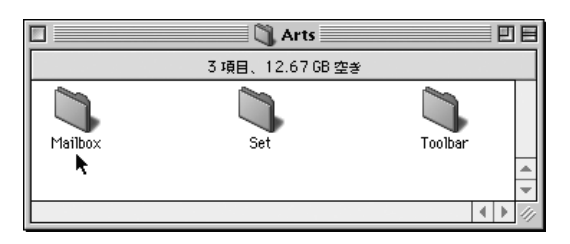

ここまで書けば、おそらく"はは~ん"とおわかりの 通り、直下の「Arts」フォルダ (図ではA) に入れると、 全ユーザのアイコンが一括してカスタマイズされ、各 ユーザフォルダの中のフォルダ (図では B) に入れると、 そのユーザで使用する画面のアイコンだけがカスタマ

イズされる。

じゃあ、その両方にファイルが入っていたらどうなる か。その場合はユーザの中にあるものが優先される。

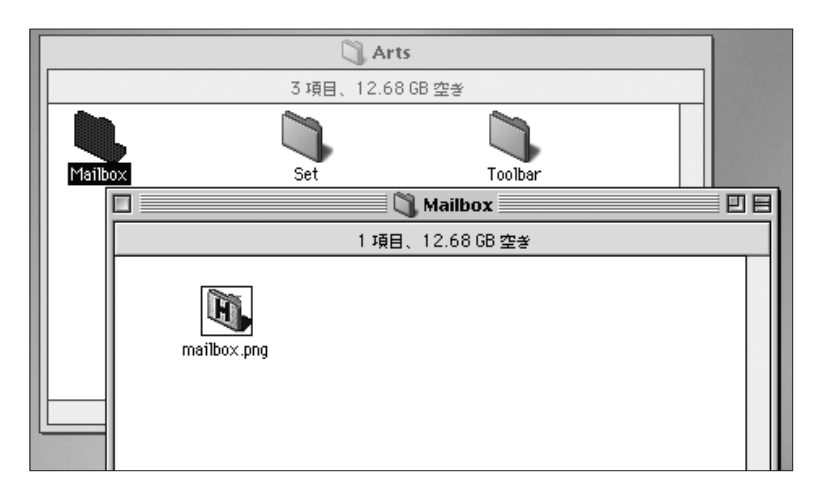

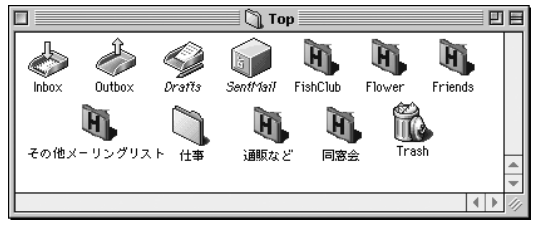

図 09-12 適切な名前のアイコンファ

イルを「**Mailbox**」フォル<br>ダに入れると、アイコンが 一括して変更される

## ●アイコンファイルの名称

さて、付けるべきファイルの名前は以下の通りだ。ファ イル名を間違えると(当然のことながら)うまく表示され ないので注意しよう。

### ●小アイコンを別途指定することもできる

ARENA ではアイコンのサイズを小さいものに切り替 えることができる。この小アイコンのファイルも作成す

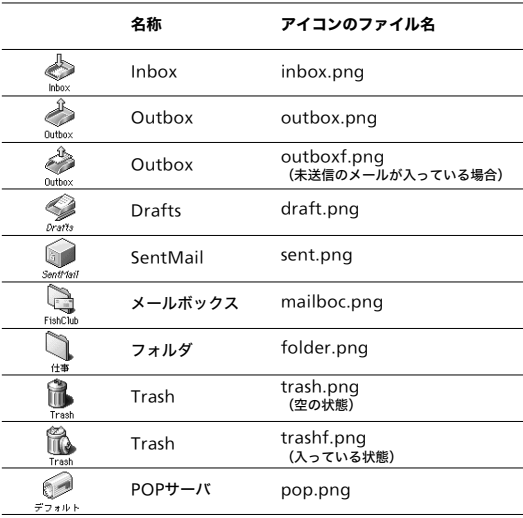

ることができる。小アイコンの場合は 16×16 ピクセル で作成する。ただし、通常サイズのアイコンファイル がないのに、小アイコンファイルだけを作成することは できない。つまり小アイコンのファイルを作成する場合 は、通常サイズのアイコンファイルと必ずペアになっ ている必要があるのだ。小アイコン用のファイルを特 別に作成しないで小アイコン表示にした場合は、通常 サイズのアイコンが縮小表示される。

小アイコンファイルに付けるべきファイル名は、先ほ ど述べた各ファイル名の最後に「s」を付けたものにな る。たとえば「InBox」用の小アイコンファイルは(通 常サイズは「inbox.png」)「inboxs.png」という具合に なる。

## ●ツールバーのアイコン

メールボックスやフォルダのアイコンだけではなく、 ツールバーのアイコンも同じ要領でカスタマイズするこ とができる。初期値としてツールバーに使われている アイコンは PPC 版で 40×41ピクセル(68K 版で 22× 20ピクセル)だが、大きさの制限は特にない。これらの ファイルは「Arts」の「Toolbar」フォルダに入れる。 付けるべきファイル名は下図の通り。

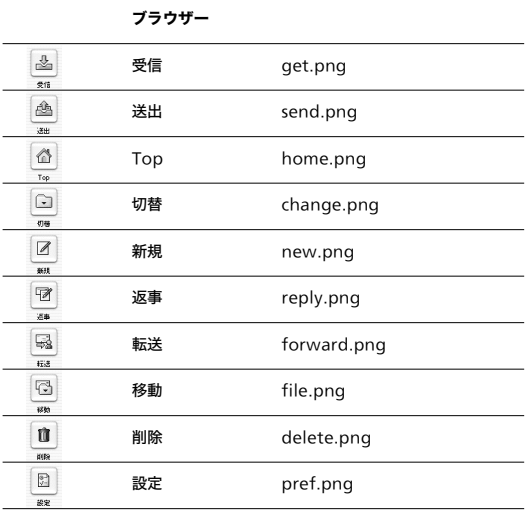

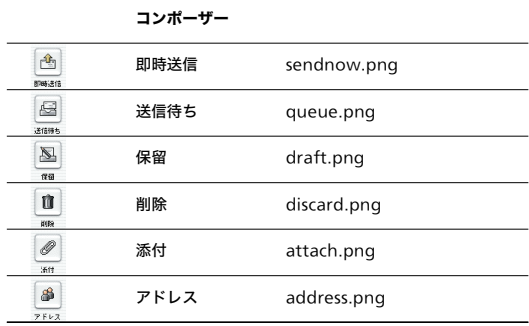

アドレスリスト

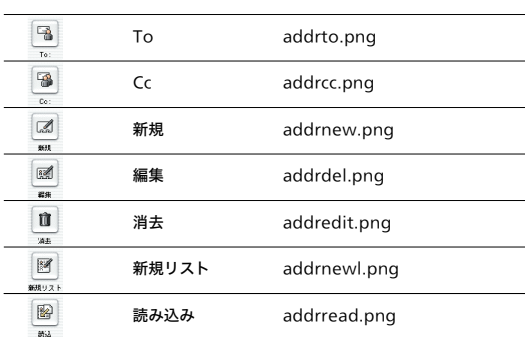

この他にもいろんな部分でカスタマイズが可能になっ ている。いろいろ試してみよう。

### 09-03

アートセット

### ●アートセット

上に述べたように、ARENA ではメールボックスの アイコンをはじめ、さまざまな要素がカスタマイズ可能 になっている。こうしたひとつずつの要素をそれぞれ カスタマイズしていってもいいのだが、"一括"で総とっ かえしちゃおうという方法も用意されている。それが 「アートセット」という考え方だ。

アートセットは、ARENA のサイトの「ダウンロー

 $\breve{F}$  | ぺージ (http://www.arena-p.co.jp/download/) からダウンロードすることができる。またパッケージ版 の ARENA では、CD-ROM の中に入っている。

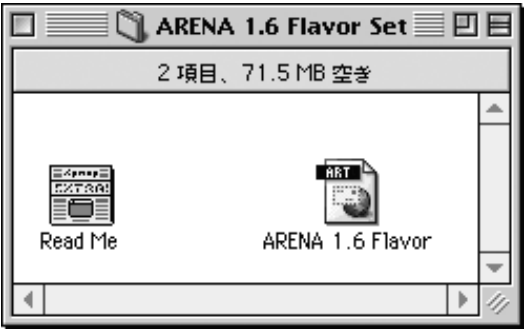

図 09-13 ARENA 1.6 Flavor Set

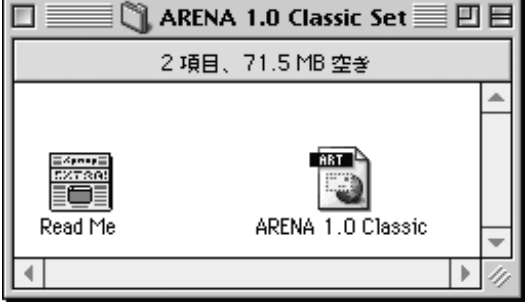

図 09-14 ARENA 1.0 Classic Set

 執筆時点現在で用意されているアートセットは 「ARENA 1.6 Flavor 」と「ARENA 1.0 Classic 」の ふたつだ。アートセットとは何か、またどうやって組み 込むかを説明する前に、これらのアートセットを使うと、 どのようなルックスになるかを図で見ていただきたい。

図 09-15 「ARENA 1.6 Flavor」を組 み込んだ場合

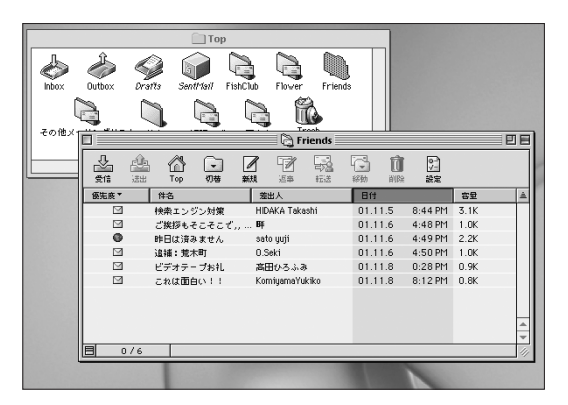

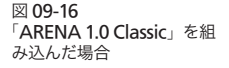

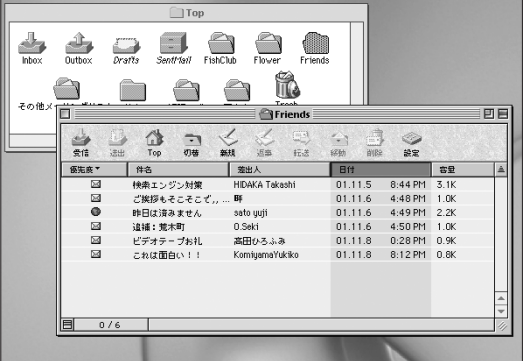

図を見ていただくとあきらかなように、アートセット とは、一気に外見を変えてしまうセットなのだ。アート セットの中には、前に述べたアイコンやボタンなどの PICTリソースが取りそろえて入っており、これを組み 込むことで、一気にルックスが変化する。

### ●アートセットの組み込み方

アートセットを組み込むのはきわめて簡単だ。まずダ ウンロードしてきたファイルを解凍し、任意の場所に 置く。続いて ARENA の「編集」メニュー「環境設

定」で「表示/印刷」を選び、その中の「アートセット」 タブをクリックする。

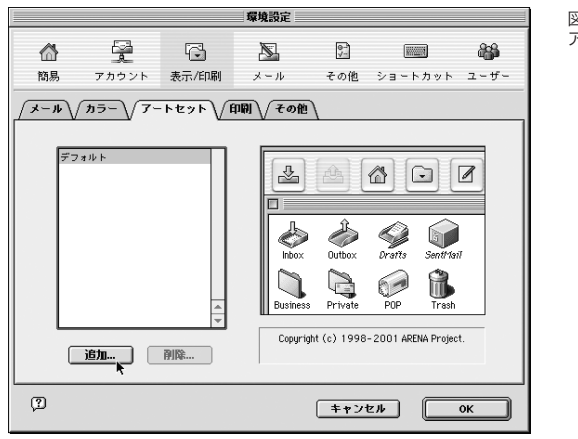

図 09-17 アートセットタブ

このパネル内の「追加」ボタンをクリックし、アート セットを指定する。もちろん複数のアートセットを順番 に指定してもよい。すると指定したアートセットがリス

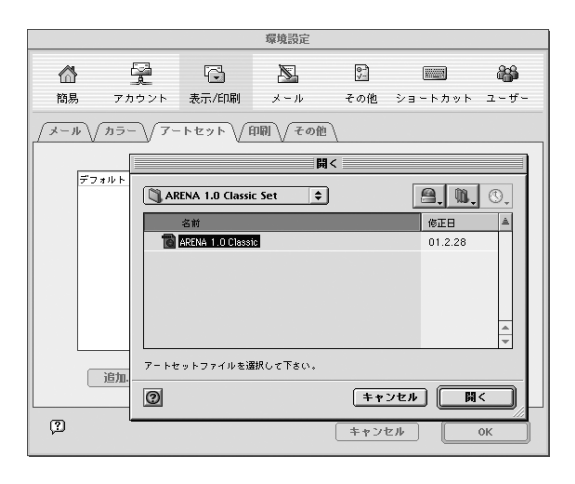

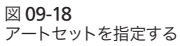

トされるので、その中から使いたいアートセットをクリッ クして選択する。「OK」ボタンをクリックして環境設 定のウインドウを閉じれば、即座にアートセットが反映 される。

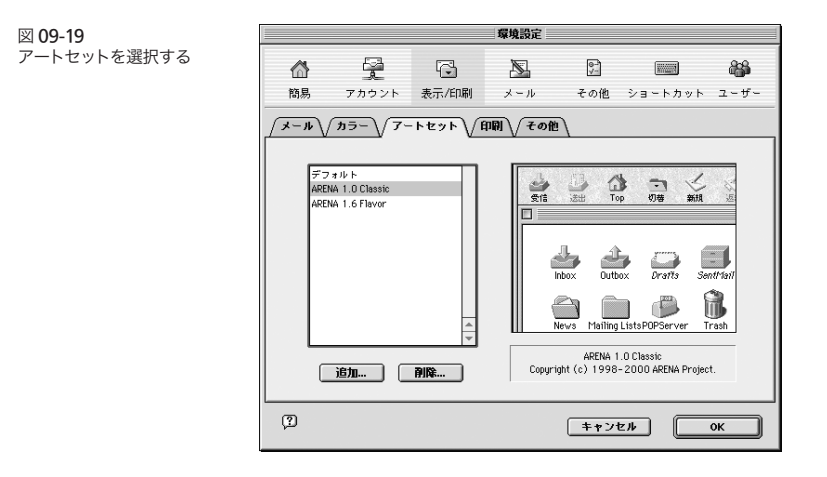

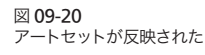

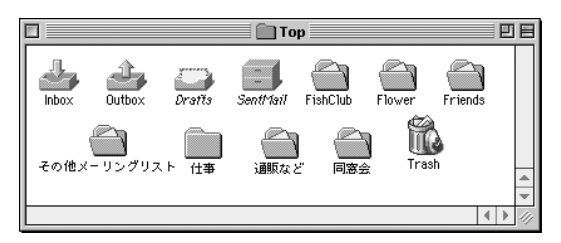

# ● ArtSet Maker

いま述べたようにアートセットは 2 種類用意されてい る。しかし、これとは別にフリーウエアの「ArtSet Maker」というアプリケーションが同じくARENA の サイトからダウンロードできる。このアプリケーション を使うと、自分でアートセットを作ることができる。 アートセットの作り方は、上記に述べてきたようなさ

09-04 メールをより読みやすいように表示する

まざまなファイルを作成し、指定された名前のフォル ダに格納した後、そのフォルダを ArtSet Maker にド ラッグ&ドロップするという流れになる。

詳細は ArtSet Maker に添付されているマニュアル (ReadMe.hrml)に記されているので、オリジナルな外 観が欲しい向きは、ぜひチャレンジしてみていただき たい。

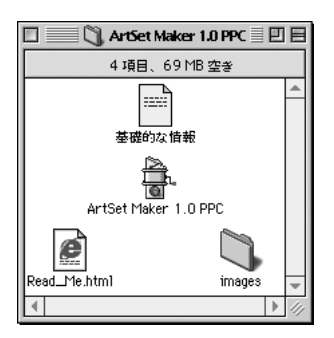

図 09-21 ArtSet Maker

## ●フォントや行間を変更する

メールの本文の表示(印刷)に使用されるフォントや そのサイズをカスタマイズすることができる。メールは、 特に長文のものになると読みにくいものだが、行間を

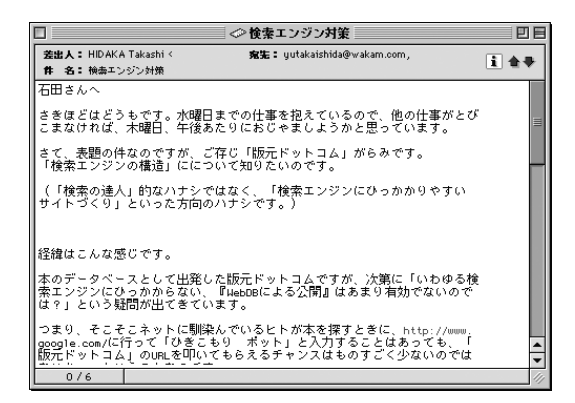

09-04

メールをより 読みやすいように 表示する

図 09-22 行間が「0」であると、特に 長文はよみにくい

少し広めに取ると、読みやすくなるものだ(ただし ASCII アートはちょっとマヌケに見えてしまう場合もあるが)。

このカスタマイズは「環境設定」-「表示/印刷」 の「メール」タブで行う。ポップアップメニューからフォ ントを選び、その横のボックスにサイズをタイプする。

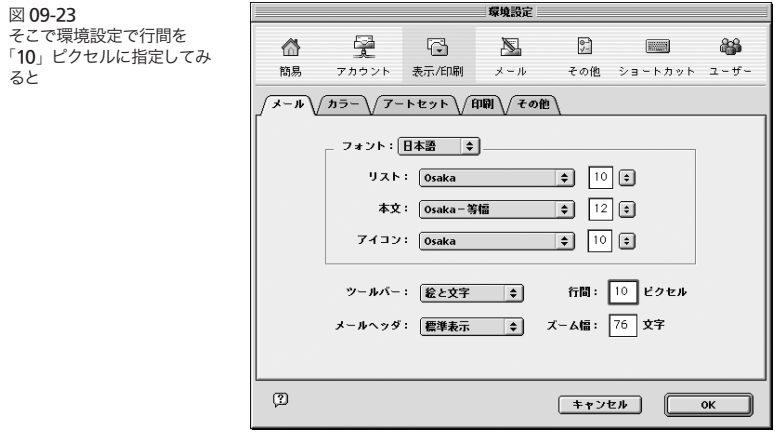

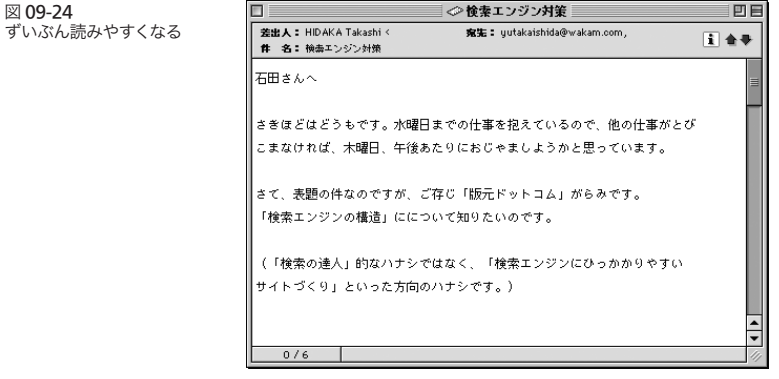

●メールの文字や背景に色を付ける

メール本文やメールウインドウに色を付けることがで

図 09-24

09-04 メールをより読みやすいように表示する

きる。初期値では本文は「黒」、背景は「白」になって いるが、これを自由に変更することができるわけだ。

これは「環境設定」-「表示/印刷」の「カラー」 タブで行う。

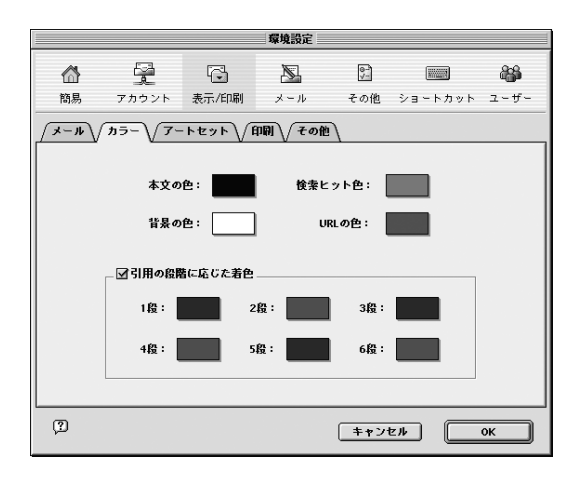

图 09-25 文字や背景の色はここで変 更

### ●ショートカットを自由に割り当てる

メールを読み書きするのは日常動作であるから、毎 日 ARENA を使っていると、どうしても繰り返しの多 い作業はショートカットで行いたくなってくる。

ARENAはショートカットに対しても柔軟な構造に なっていて、ほとんどの動作に対して自由にショート カットを割り当てることができる。メニュー項目にショー トカットキーを割り当てるには「、環境設定」の「ショー トカット」を使う。

ここには ARENA の各メニューがリストされている。 ショートカットキーを割り当てたいメニューを選択し て、「設定」ボタンをクリック。でてくるウインドウの 中で割り当てたいキーアサインを実際に押す。「OK」 ボタンクリックで、このショートカットは登録される。

図 09-26 割り当てたいメニューを選 択し、「設定」ボタンクリッ ク

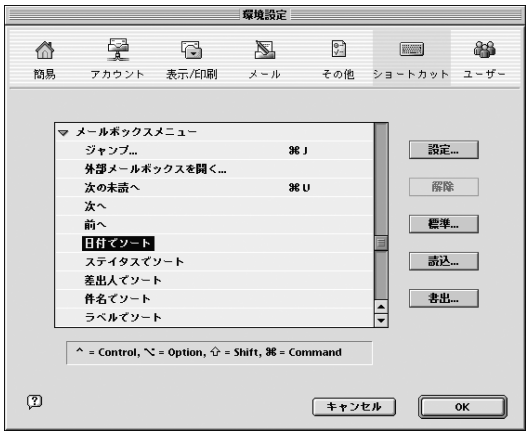

図 09-27 ショートカットキーを押す

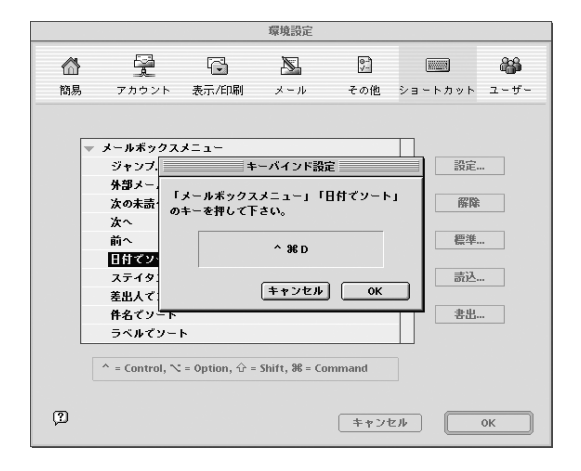

### 09-05 ATML

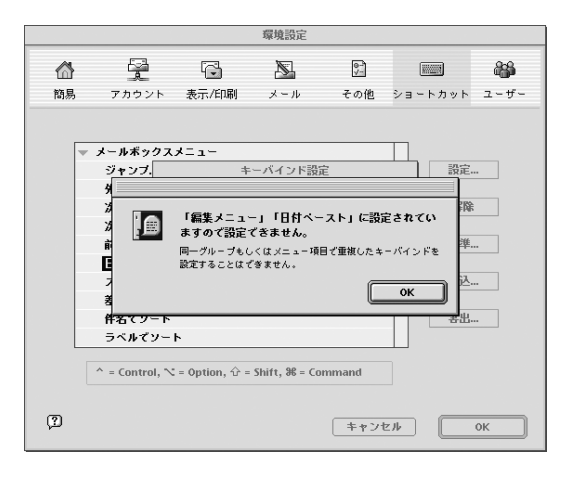

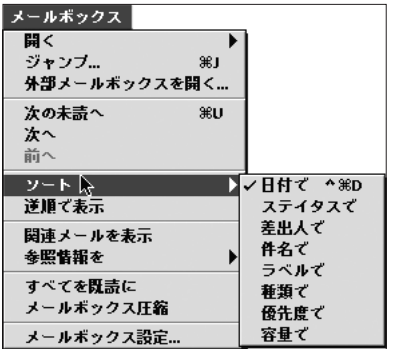

図 09-28

もし登録したいショートカッ トが他に使われている場合 はこのようなメッセージが でる

図 09-29

登録したショートカットは、 以降、メニューにも付記さ れる(このへんがなかなか イイ)

# ●着信メロディ

108 ページで述べたように、ARENA はメール着信 時に自由なメロディを"着メロ"として使うことができ る。これは ARENA が、専用の「音楽用の言語」を持っ ているから実現できている機能だ。

こ の「 言 語 」 のことを「ARENA Tiny Music Language」、略して ATMLという。「言語」と言って も難しいものではない。たとえば、「サイタ、サイタ、

# 09-05

# ATML

チューリップノハナガ 」 だったら「c8d8e4c8 d8e4g8e8d8c8d8e8d8r8」。一見ヤヤこしそうに見 えるが、じっくり見ると単純な構造であることが理解で きるだろう。「ド」が「c」、「8」は「8 分音符」をあら わしている。だったら「d」は「レ」だな、とお分かり になったことだろう。最後の「r8」は「8 分休符」。

こういう単純な音をどんどん書いていったら、"着メ ロ"のできあがりってことになる。

## ●着信メロディの鳴らし方

メール着信時にメロディを演奏させるには、メール ボックス(またはフォルダ)を選択後、「メールボックス」 メニュー「メールボックス設定」で「メロディを演奏」 をチェック、その下の枠に ATML でメロディを記入す  $\mathcal{Z}_{\alpha}$ 

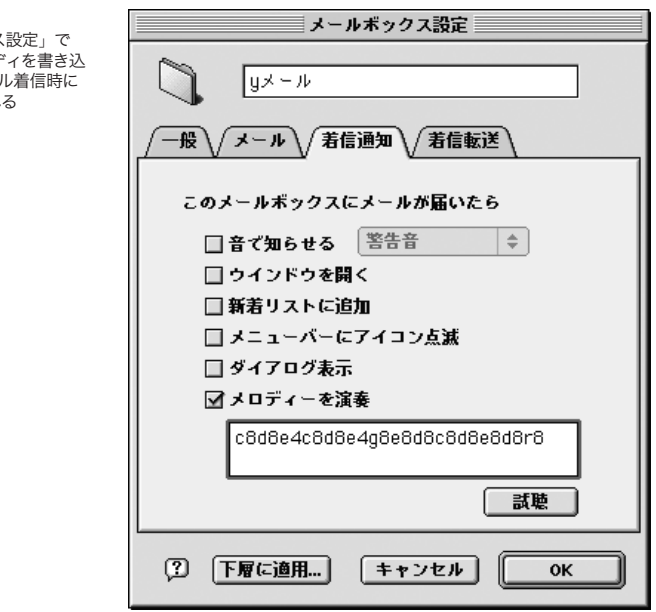

図 09-30 「メールボックス ATML でメロテ むことで、メー それが演奏され

「試聴」ボタンをクリックして、内容を聞くことができ  $\mathcal{L}_{\infty}$ 

## ●着信メロディ以外の使い方

この ATML はメールの着信時に使える他、メール内 に書かれた ATML 部分を選択し、コンテクストメ ニューから「メロディ演奏」を選んで演奏させることも できる。

つまり ATML で"メロディをメールで伝える"こと も可能なのだ。相手が ARENA を使っていれば、メー ルの中で見ることができる。もし相手が不幸にも(その 人にとってだよ)、ARENA を使っていない場合は、フリー ウエアの「ATMLPlay」を使って、ATML の再生が 可能だ。ATMLPlay は ARENA のサイトからダウン ロードできる。

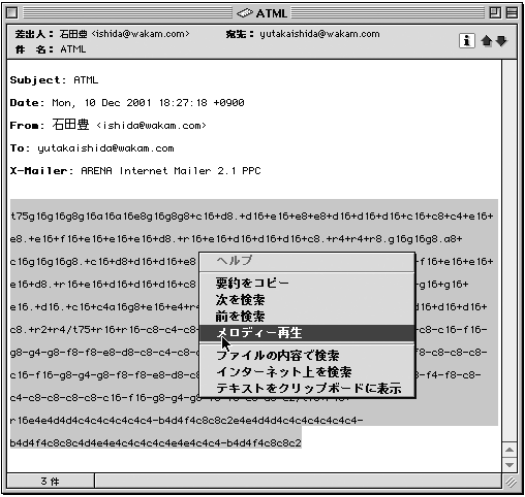

#### 図 09-31

メールの中に書き込まれた ATML を選択し、コンテク ストメニューから「メロディ を演奏」を選ぶことで演奏 が始まる。仲間内でのメロ ディのコミュニケーションに は最適かも

図 09-32 ATMLPlay 。これはフリー ウエアだから、ARENA を 使っていない人に渡すこと も可能。ただし、トラック 数の多い曲などは再生でき ないようだ

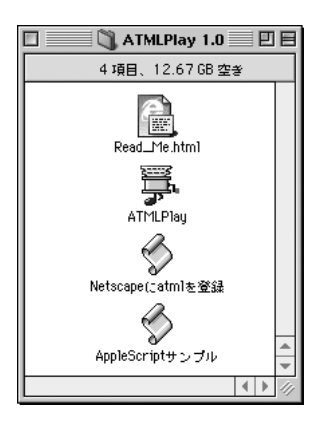

# ● ATML のコマンド

ATMLの書式はきわめてシンプルだ。 まず「コマンド系」として、以下のようなものがある。

t +数字:テンポ

n +数字:音色

v +数字:音量

l +数字:音長

テンポはたとえば「t120」のように書く。数字は 1 分間の 4 分音符の個数をあらわす。省略すると「t120」 を指定したのと同じに扱われる。音色は GM 音源の ノート番号に順じ、たとえば「n74」はフルート、「n66」 はアルトサックスの音になる。省略すると「n1」と見 做され、ピアノの音になる。

音量は「v40」のように書く。最高は「v100」。音長 は「l64」で 100% 。「l128」のように書くと倍の長さ に引き伸ばされ、次の音にかぶさる。

こうしたコマンドはどこに置いてもよい。普通は曲の 最初に書かれるが、途中に置いてもよい。その位置以 降の音に対して有効になる。

コマンドにつづいて音符を書く。音符はドレミファソ

レシが cdefgab であらわされる。休符は r 。

cdefgabの後ろに音符の長さを書く。

- 1:全音符
- 2:2 分音符
- 4:4 分音符
- 8:8 分音符
- 16:16 分音符
- 32:32 分音符

たとえば「c4」は「4 分音符のド」であり、「r8」は 「8 分休符」になる。

この数字に「.」を付けると付点音符になる。たとえ ば「8.」で「8 分付点音符」。

音符の前に次の記号を書くことで、半音上げたり、 オクターブを決めることができる。

- #:半音上げる
- +:1 オクターブ上げる
- ++:2 オクターブ上げる
- -:1 オクターブ下げる
- --:2 オクターブ下げる

複数の音符をカッコで囲むことで和音を表すことがで きる。たとえば「(c4eg)」で 4 分音符のドミソの和音 になる。和音全体の長さは、最初の音に付けた音長で 決まる。

ATML は最大 8トラックまでのデータを同時に演奏 することができる。トラックは「/」で区切る。

### ●他のデータを ATML 用に変換する

ATML は自分でシコシコ打ち込んで作る。シンプル で判りやすい構造になっているので、音楽の素養のあ る人だったら、すぐにマスターして使いこなせるに違 いない。しかし、音楽の知識がないと(楽譜が読めないと)、 それはちょっと難しい。

しかし、そこは ATML の構造がシンプルだからこそ、

他の音楽データを容易に ATML の形式に変換するこ とができる。たとえばインターネットには着メロのデー タを集めたサイトが多数ある。その中でテキストの形 式で表現されているようなページから、データをいた だいてきて、ATML 形式に変更するスクリプトを作る のは、そう難しいことじゃない。

たとえば「愛メロ」(http://www.sn-y.net/chakumelo/) というサイトがある。ここにはたくさんの音楽データが 着メロ用として用意されている。ぼくはこのデータを ATML データに書き換えるスクリプトを HyperCard で作ってみた。

HyperCard はずいぶん"懐かしのソフト"になっ ちゃったきらいがあるが、今は AppleのサイトからLite 版がダウンロードできるようになっている(http://www. apple.co.jp/ftp-info/reference/hypercard2.2litej.html)。

スタックはこの本の版元であるポット出版のサイトの 中にアップしておいた(http://www.pot.co.jp/arena/)。 ご関心のある向きは、どうぞご自由にお使いいただきた い。

単純なスクリプトで手早く作れたけれど、ATML で はタイとスタッカートの指定ができないので、タイがで てくると、トラック間の音のずれが起こってしまう。た ぶん「L」を使って対応するんだろうが、なにぶん音 楽の素養がまったくないぼくには手が出なかった。

しかし、手軽に ATML が作成できるのには驚いた。 なるほどこういうふうに作るのね、といった感じ。

### ●着信警告音を増やすには

### 09-06

### 着信警告音

着信警告音は OS の警告音をそのまま使っている(い くつかのサウンドが独自に追加されているが)。これをもっと 増やしたい場合は、システムファイルの中にサウンド ファイルをドラッグ&ドロップすればよい。

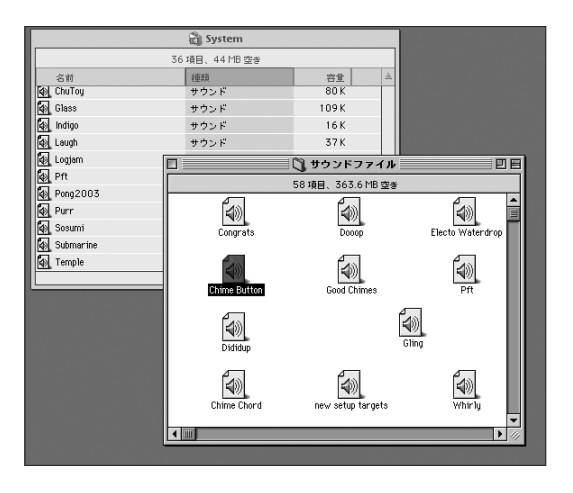

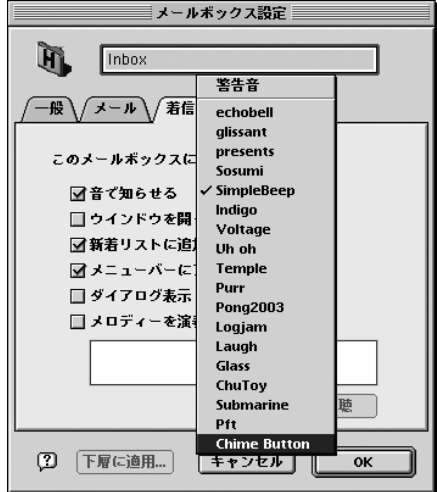

### ●メールのひな形を作っておこう

特に業務上のメールなどでは、いつもいつも同じよう な内容を書くことが多く、その割りには神経を使うので、 何かと面倒。そこでおすすめなのが、メールのひな形 09-07

テンプレート

図 09-33

サウンドファイルをSystem に入れることで ARENA の 警告音を増やすことができ る。もちろんそうして増や したサウンドは、ARENA 以外の場所でも汎用的に使 えるわけだが

を作っておくという方法だ。

たとえば「弊社製品に関してお問い合わせをいただ き、まことにありがとうございます。お問い合わせいた だきました件に関してお答えいたします。」という文面 のひな形を作っておくことで、製品の問合せに対する メールにすばやく対応ができるようになる。このような "あらかじめ作っておくメールのひな形"を ARENA ではテンプレートと呼んでいる。

テンプレートを作成するには「ファイル」メニュー「新 規」のサブメニューから「テンプレート」を選ぶこと ではじめる。

図 09-34 「新規」から「テンプレート」 を選ぶ

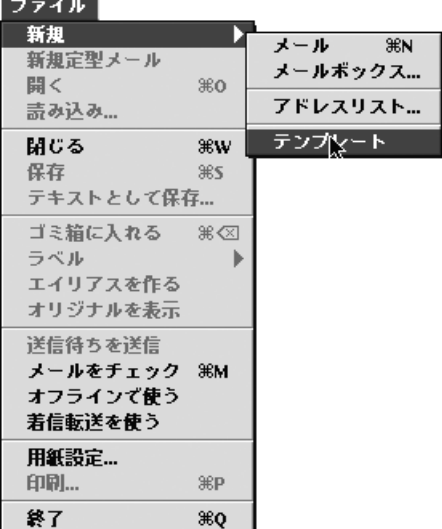

「テンプレート」を選ぶと、次の図のような「テンプレー トエディタ」のウインドウが表示される。このウインド ウの中に、"ひな形"にしたいメールの文面を書くわけ だ。

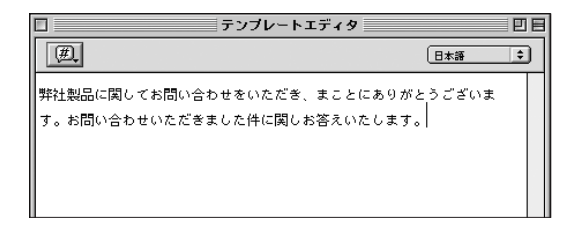

図 09-35 テンプレートウインドウにひ な形にしたいメールの文面 を書く

メールの文面ができれば「、ファイル」メニュー「保存」 を使って、名前をつけて保存する。

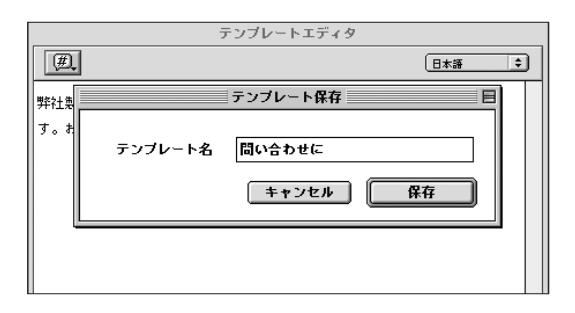

図 09-36 名前をつけて保存する

こうして保存したテンプレートは、たとえば「ファイル」 メニュー「新規定型メール」から呼びだすことができる。 ここの他にも、着信メールを選択しておいた状態での 「メール」メニュー「返信」のサブメニューからも選べ るし、ツールバーの「新規」や「返事」ボタンをちょっ と長い時間押していることでも選択することができる。

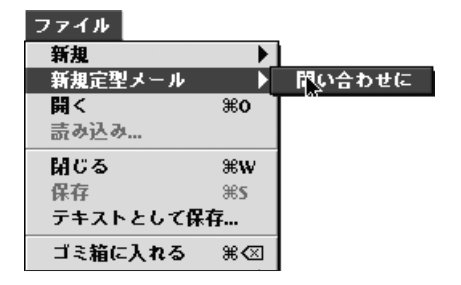

図 09-37

図 09-38

「新規定型メール」からテン プレートを選ぶと、定義し た文字列が書き込まれた形 での新しいメールのウイン ドウが表示される

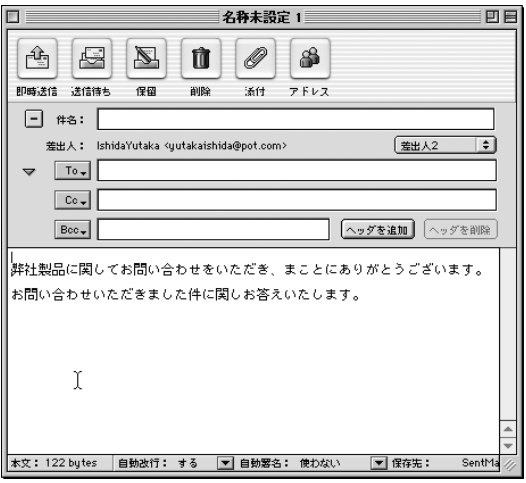

### 図 09-39

「返信」メニューや「新規」 や「返事」ボタンの長押し でもテンプレートは選べる

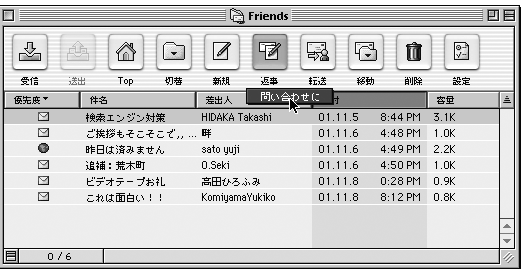

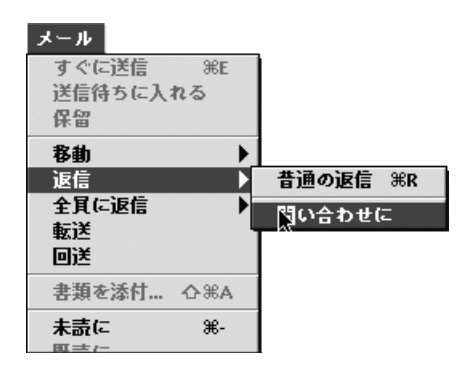

# ●テンプレートにマクロ文字が使える

上にあげた例は固定的な文章からできたテンプレー トだが、それとは異なり、こういうテンプレートを書く こともできる。

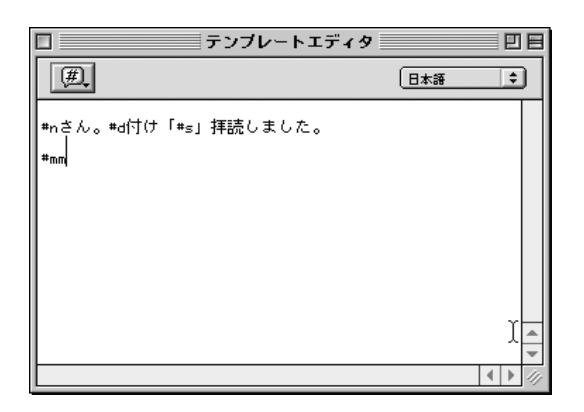

図 09-40 マクロ文字列を用いたテン プレートの例

何のことかさっぱり理解に苦しむテンプレートだが、 このテンプレートを着信したメールに対しての返信時 に使うと、次の図のようになる。

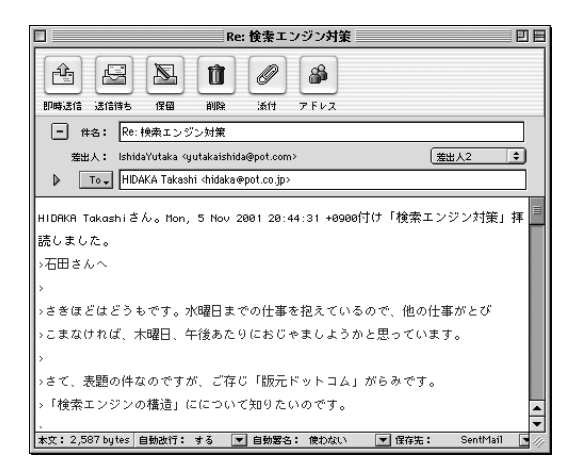

図 09-41 さきほどのテンプレートを 返信に使うとこのようにな る

つまり、テンプレート中で用いた「#n」という部分 が着信メールの差出人の名前(アドレス部分を外したも の)、「#d」がメールの日付、「#s」がメールのタイトル、 「#mm」がメールの本文に引用符を付けたものに置換 されているわけだ。ARENA のテンプレートではこの ように、マクロ文字列を駆使して、ちょっと凝った表現 が可能になっているわけだ。

こうしたマクロ文字列は「テンプレートエディタ」の 吹き出しのボタンをプレスすることで出るメニューから 選択できる。

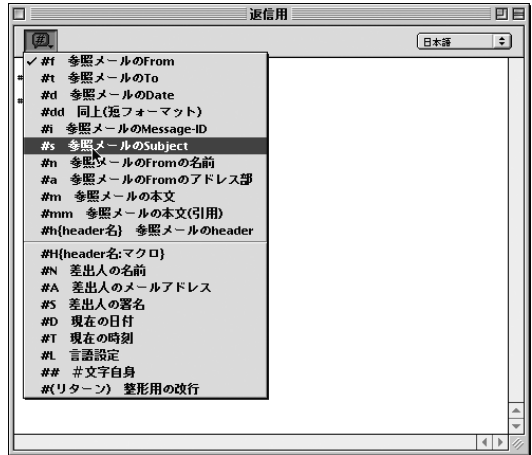

マクロ文字はいくつもある。いちいちの説明は割愛す るが、ためしに使ってみて結果を観察すれば、すぐに 使い方に慣れるものだ。必要に応じて楽しく役立つテ ンプレートを作っていただきたい。

なお、作成したテンプレートを後から編集し直すには、 「ツール」メニュー「テンプレート編集」を使う。

図 09-42 マクロ文字列はここから選 んで挿入する

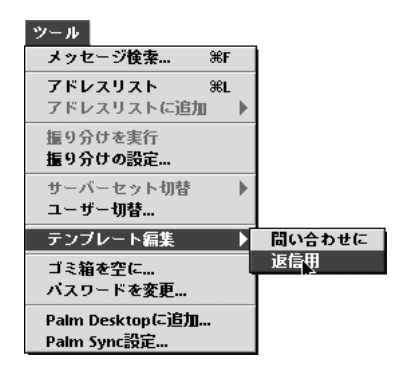

図 09-43 テンプレート編集はここか ら

# ● Palm とのメールのシンクロ

小型の PIM 端末として人気の高い Palm は、他の PIM 端末が Macとの連携が不得手な中にあって、標 準で Mac とのシンクロ機能を持っているため、Mac ユーザーには評判がよい。

### 09-08

**Palm** と シンクロさせよう

この Palm と ARENA の間でデータのやり取りがで きる。できることは

・ARENA から Palm へ、メールのコピー

・ARENA メールをPalm Desktopの「予定」または 「メモ」として送信

のふたつだ。

なお、シェアウエアの「Arena Sync!」(http://www. umap.net/MacPalm/Soft/ArenaSync/index-J.html) を 使うと、メールの「コピー」ではなく、同期ができる。 まずメールの「コピー」について見てみよう。

ARENA の「ツール」メニュー「Palm Sync 設定」 を選ぶと図のような設定ウインドウが現われる。ここで シンクロさせたいメールボックスを選択する。Palm で 読むべきメールとそうじゃないメールをうまく分けるた め、あらかじめ振り分け機能で設定しておくとよいだろ う。

アプリケーション「HotSync マネージャ」でも ARENA コンジットからの同期を設定しておく。

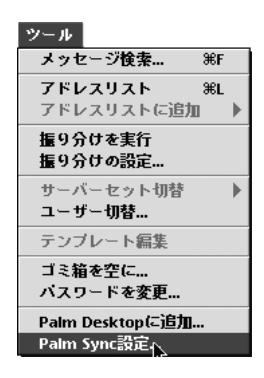

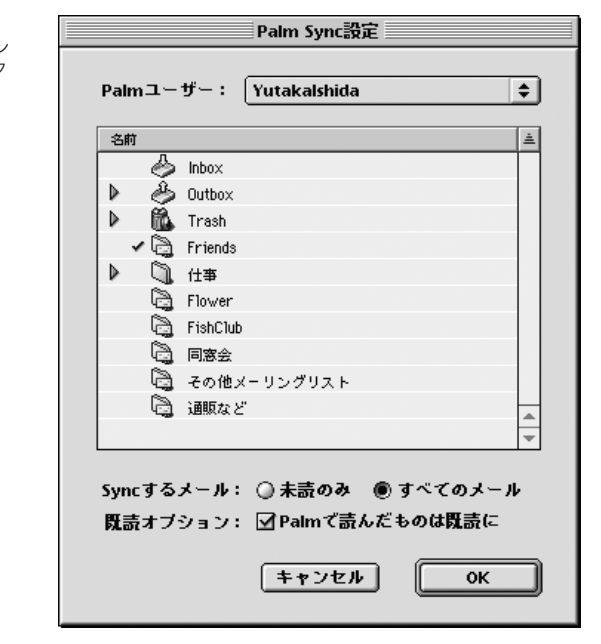

これで設定は OK だ。次回 Palm とのシンクロを取 る際に、ARENA で指定したメールが Palm へコピー される。

図 09-44 「Palm Sync 設定」でシン クロさせたいメールボック スを選ぶ

## 09-08 Palm とシンクロさせよう

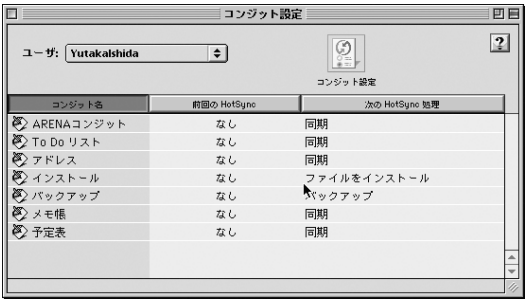

図 09-45 「HotSync マネージャ」で の設定

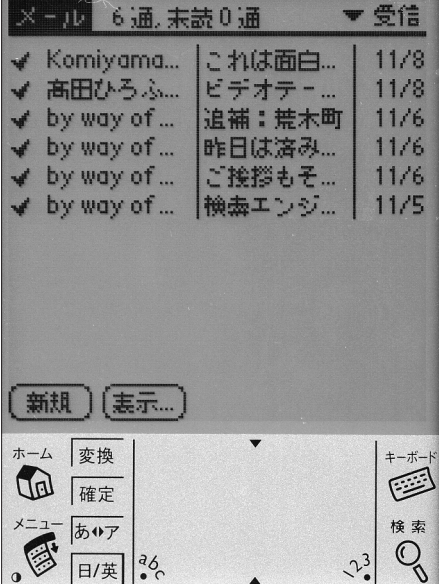

図 09-46 Palm で表示された ARENA メール

## ●メモ・予定表データとして

メールを Palm のメモや予定表のデータとして送り 込むことができる。打ち合わせのスケジュールを書い たメールなどを予定表に貼り込めば、転記の手間もは ぶける。

ARENA でメールを選択し、「ツール」メニューの 「Palm Desktop に追加」を選ぶ。

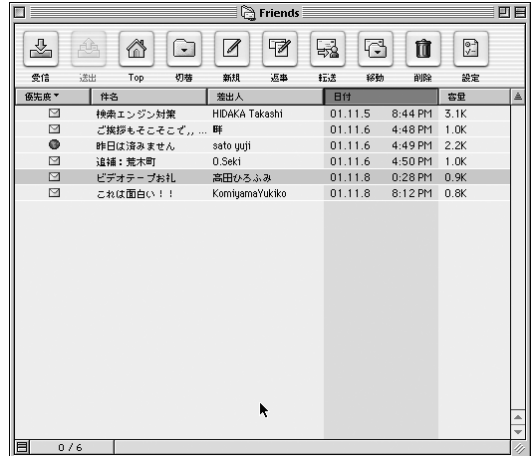

図 09-47 メールを選択して

図 09-48 「Palm Desktop に追加」 とすると、

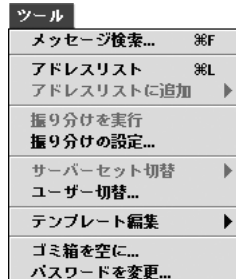

Palm Desktopに追加... Palm Sync設定...

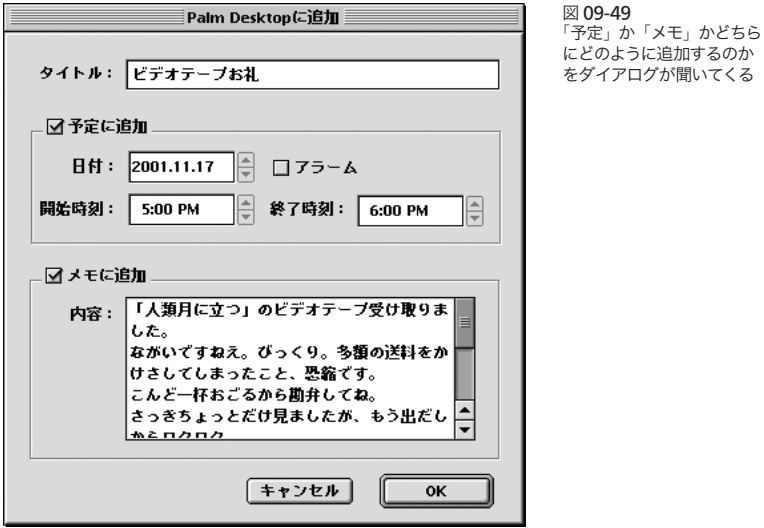

ここで「OK」をクリックすると、このデータは「Palm Desktop」に送り込まれる。

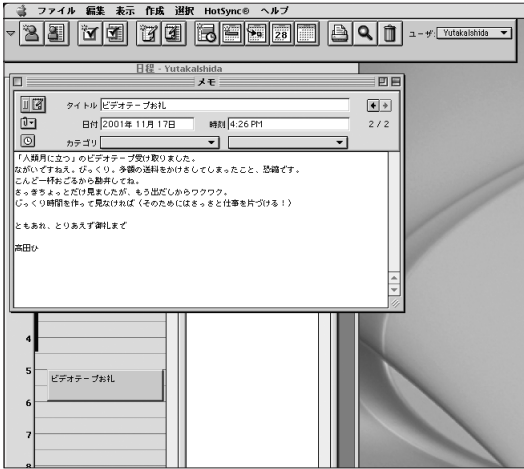

図 09-50 「Palm Desktop」に送り 込まれた ARENA のメー ルデータ

図 09-51 Palm のメモとして表示さ れた ARENA のメールデー タ

 $x + 50/50$ ENA微房功略太(仮)打ち合せ場所 れなら完璧・道順テキスト版 **JR** JR利用の場合(阿佐ケ谷より歩いて 阿佐ケ谷駅に JR中央·級試線 ケ谷は土曜日曜祝日は快速電車 ません。 詳細 あ ホーム 麥換 キーボ- $\leq$ Ta 確定 棉 卖 あゅア C  $a_6$  $2<sup>3</sup>$ 日/英

これで次回 Palmとシンクロさせた時に、Palm 側に そのデータが送り込まれるわけだ。

### 09-09

**Netscape** と 併用する際の注意点

# ● Netscape Communicator 対策

Netscape Communicator はブラウザとメーラー とコンポーザー(HTML 編集) が一体になったソフト だ。そのため、Netscape Communicator のブラウ ザでメールタグをクリックすると(Mac OS の基本ルール を逸脱して)指定したメーラーとは無関係に Netscape Communicatorのメーラーに引き渡される。Netscape Communicator をブラウザとしては使いたいが、メー ラーは ARENA を使いたいという場合には、この機能 はどうもうっとうしい。

この対策としては、NetscapePlus (http://www. vector.co.jp/soft/mac/net/se083619.html からダウン

ロード可能)などというアプリケーションもある。これを 実行すると Netscape Communicator でメールタグ をクリックした場合にも指定のメーラー(つまり ARENA) が起動する。しかしこのソフトなどが有効なのは、ちょっ と古いバージョンなどの場合に限られ、Netscape Communicator 6 ではうまく働かないようだ。この バージョンの場合、カスタムインストールでメール部 分(mail&news)をインストールしないことで、OS で の設定のメーラーに引き渡すことができる。ただ、この 方法では mail&news がまったく使えなくなってしま う。

そこで、ちょっと手間がかかるけれどおすすめな方式 は、Netscape Communicator のメールタグ部分を デスクトップにドラッグ&ドロップし、そこでできるイ ンターネットロケーションファイルをダブルクリックす る方法。これなら OS での設定のメーラー(われわれの 場合は ARENA) が起動し、その宛先あての新規メール の画面になる。